# UŽIVATELSKÝ MANUÁL Bezdrátové inteligentní multifunkční ovládání DFEVO-CTRL08

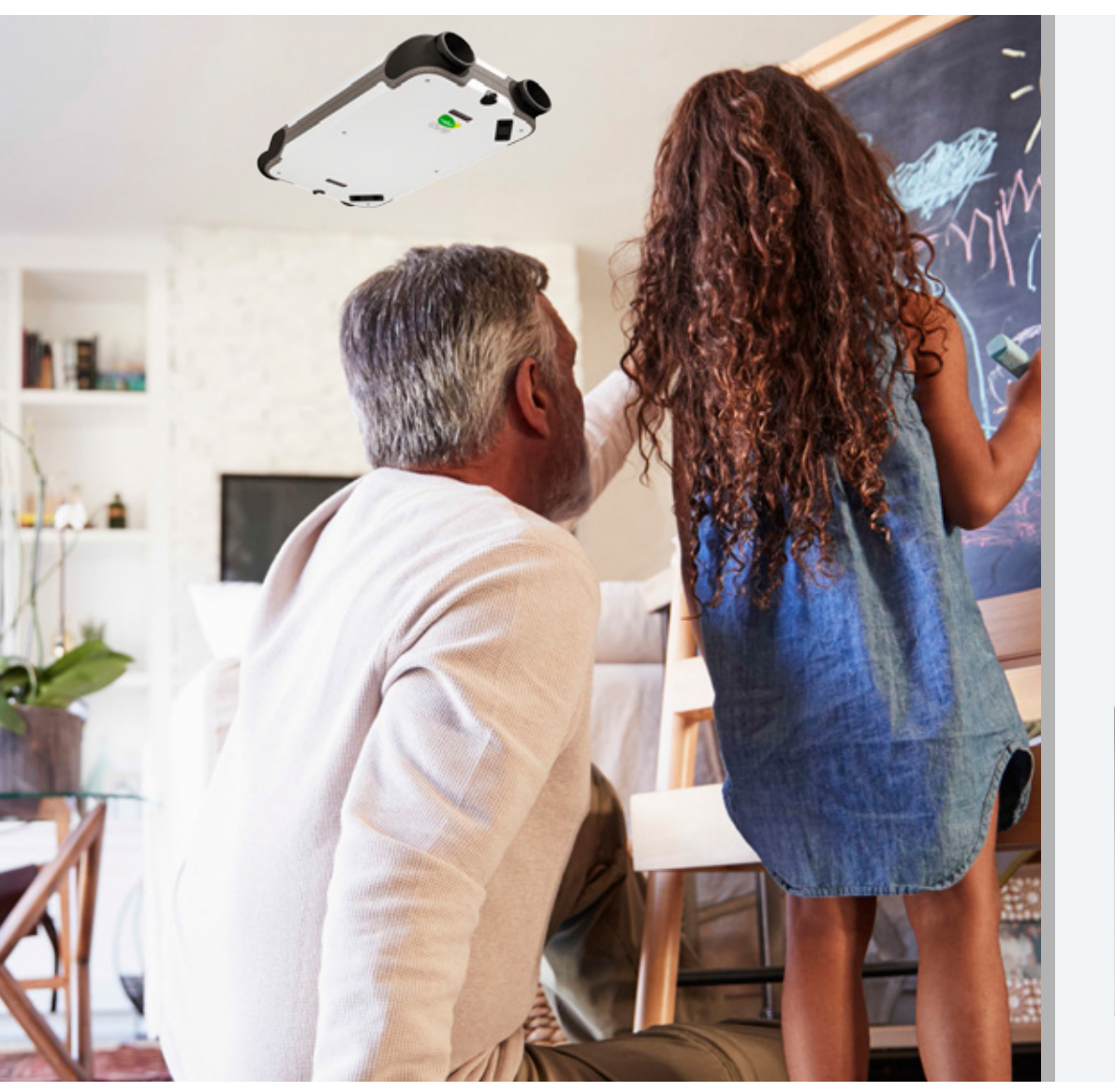

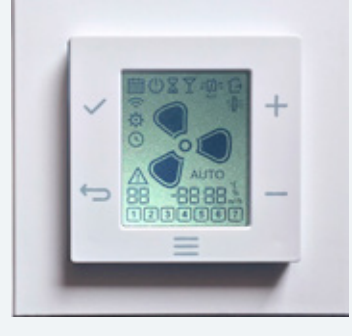

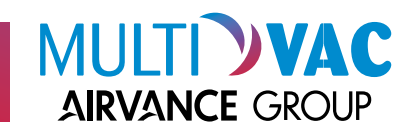

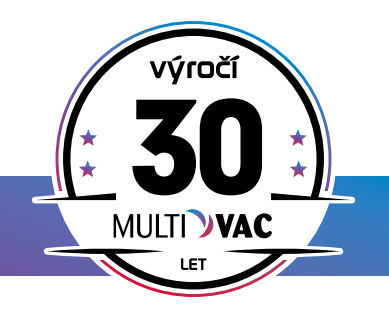

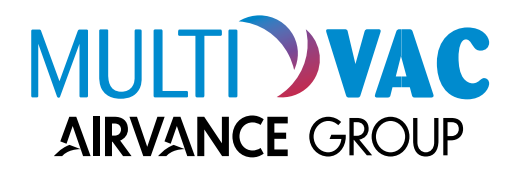

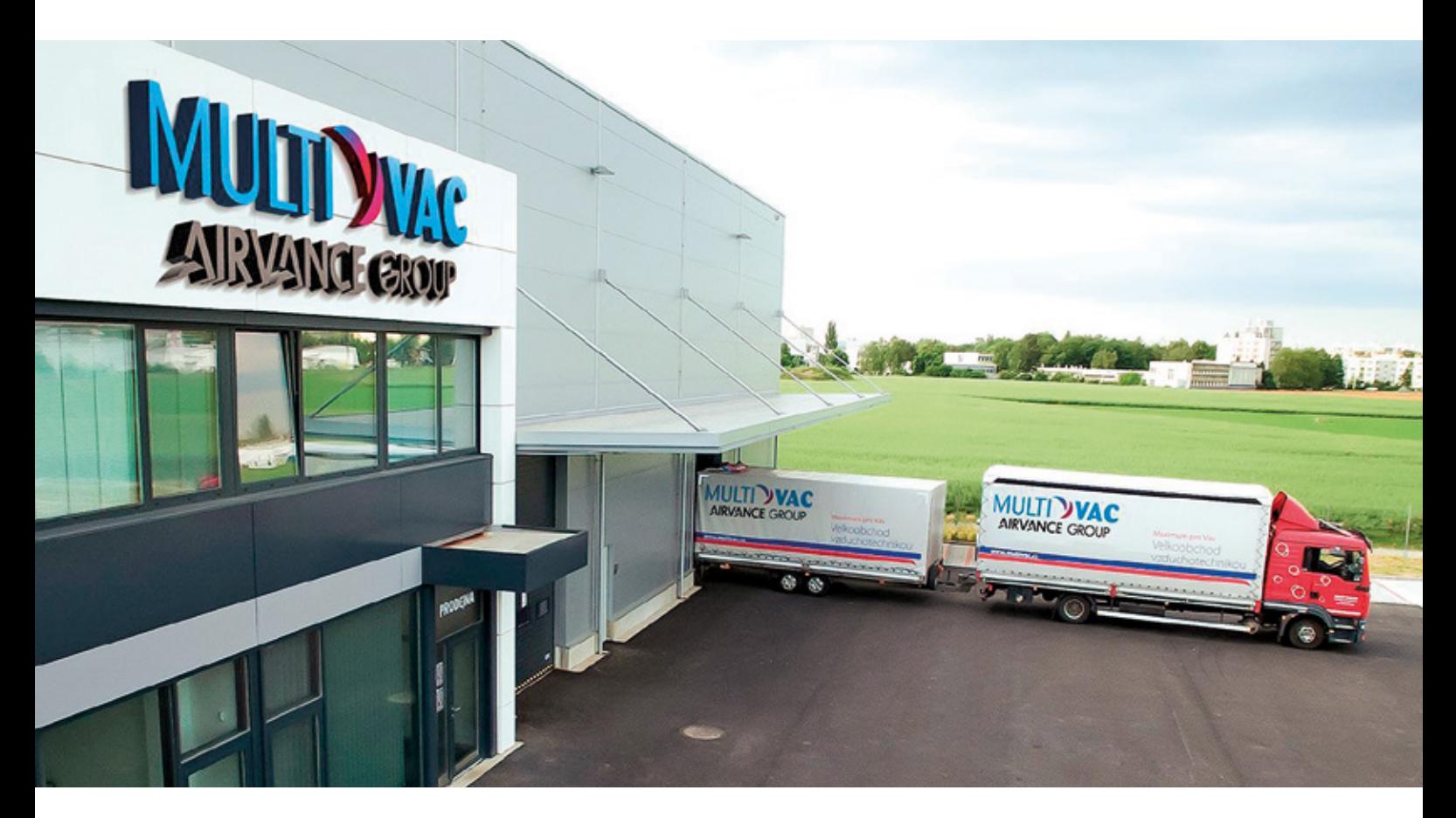

# INFORMACE O FIRMĚ

Společnost Multi-VAC spol. s r.o. zahájila svoji podnikatelskou činnost v lednu 1992 jako rodinná společnost zabývající se prodejem ohebných vzduchotechnických hadic a příslušenství.

Od roku 1994 se stalo novým cílem společnosti vybudování dobře fungujícího velkoobchodu s kompletním sortimentem výrobků pro vzduchotechniku. Společnost významně rozšířila sortiment a svou prodejní síť, aby byla schopna komplexně uspokojovat požadavky svých zákazníků. Prioritou společnosti se staly dodávky ucelených systémů pro větrání rezidenčních a komerčních budov s kvalitní technickou podporou zákazníkům.

V roce 2008 byla rozšířena obchodní síť také na Slovensku.

Multi-VAC je výhradním distributorem výrobků společnosti 2VV na českém a slovenském trhu.

Koncem roku 2015 se společnost stala součástí rodinného holdingu France Air Group, který prodává zboží pro technické zabezpečení budov v mnoha zemích Evropy, Afriky a Středního východu, a to již od roku 1960.

V únoru 2020 se Multi-VAC spol. s r.o. stal součástí nové skupiny Airvance, která je předním evropským hráčem v odvětví vzduchotechniky působícím ve 14 zemích.

Konkurenční výhodou společnosti jsou více než 30 leté zkušenosti z trhu se vzduchotechnikou, nabídka zboží s velmi dobrým poměrem ceny a kvality, vysoký technický standard prodávaného zboží, skladová dostupnost a vysoká úroveň péče o zákazníky.

Centrální sklad s prodejnou je situován nedaleko Pardubic, další prodejní místa jsou v Říčanech u Prahy, Brně a Novém Jičíně. Na území Slovenské republiky nás najdete v Bratislavě a Košicích.

## **OBSAH**

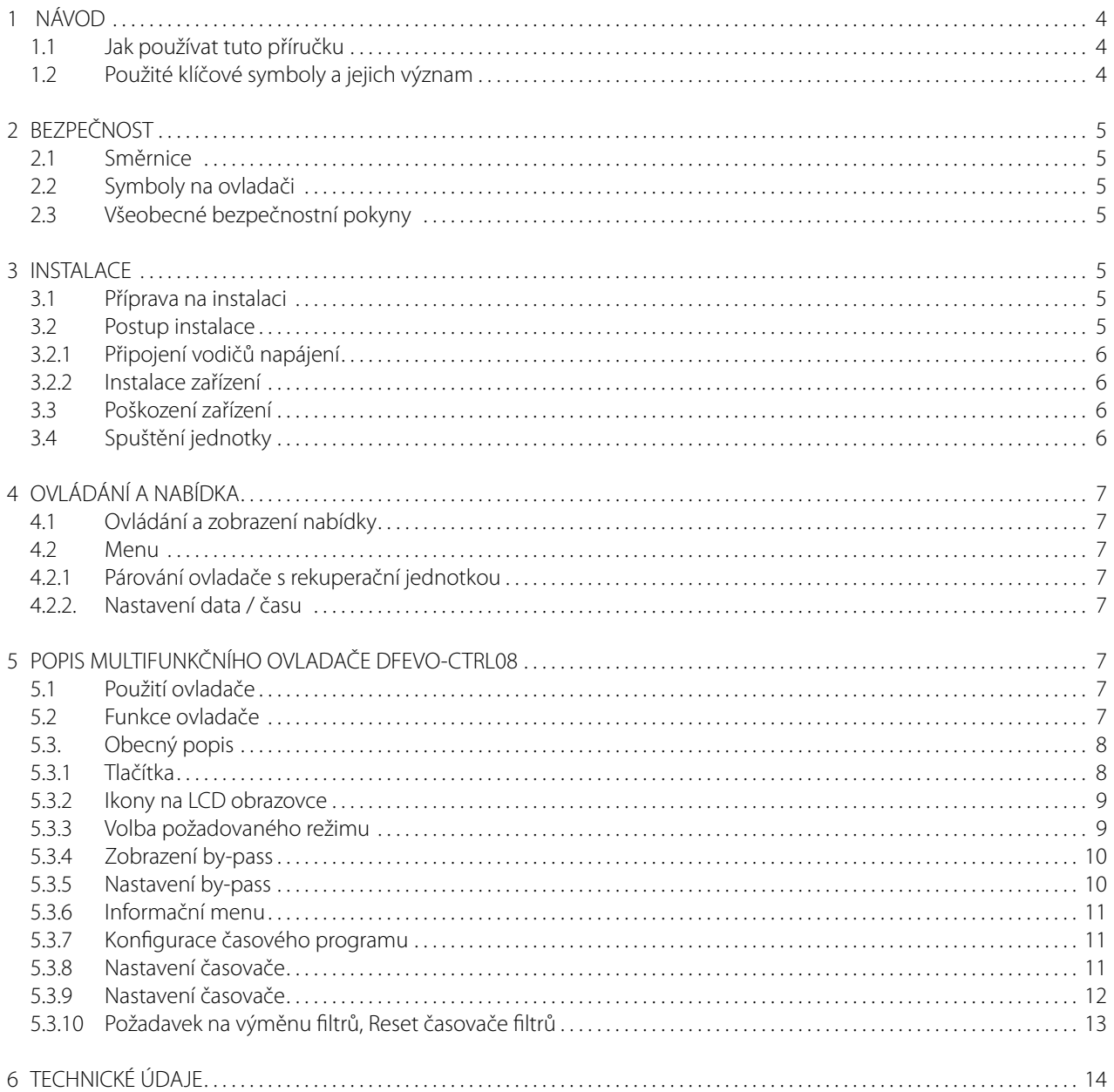

Děti starší 8 let, osoby se sníženými fyzickými nebo duševními schopnostmi a osoby s malými znalostmi nebo zkušenostmi mohou tento multifunkční ovladač DFEVO-CTRL08 používat za předpokladu, že jsou pod dohledem oprávněné osoby nebo dostaly pokyny, jak jej bezpečně používat a znají související nebezpečí.

Děti ve věku od 3 do 8 let smějí zařízení zapínat a vypínat pouze a vždy pod dohledem, nebo pokud obdržely jasné pokyny, jak multifunkční ovladač DFEVO-CTRL08 bezpečně používat a znají možná nebezpečí, a také za předpokladu, že je multifunkční ovladač DFEVO-CTRL08 pevně umístěn na zdi. Pokud je multifunkční ovladač DFEVO-CTRL08 volně, pouze s připojovacím kabelem, děti ve věku od 3 do 8 let nesmějí zasouvat zástrčku do zásuvky, čistit systém, měnit jeho nastavení nebo provádět jakoukoli údržbu, kterou obvykle provádí uživatel.

Pokud je vyžadován nový napájecí kabel, měl by jej vyměňovat pouze kvalifikovaný odborník.

Návod uchovávejte v blízkosti zařízení na bezpečném místě.

# 1 NÁVOD

## 1.1 Jak používat tuto příručku

Tato příručka popisuje multifunkční ovladač DFEVO-CTRL08 – dále pouze jako ovladač. Příručka je určena pro koncové uživatele a kvalifikované montážníky. Ujistěte se, že před instalací ovladače nebo před jeho použitím jste si přečetli a porozuměli této příručce.

## 1.2 Použité důležité symboly a jejich význam

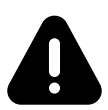

#### NEBEZPEČÍ

Znamená, že v případě nedodržení pokynů dojde k vážnému poškození zařízení, vážnému až smrtelnému zranění.

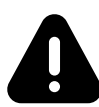

#### POZOR

Znamená, že v případě nedodržení pokynů může dojít k lehkému zranění nebo poškození zařízení.

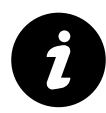

#### DŮLEŽITÉ

Znamená, že při nedodržení pokynů může dojít k poškození zařízení nebo blízkých předmětů

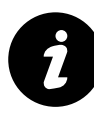

POZNÁMKA Doplňující informace.

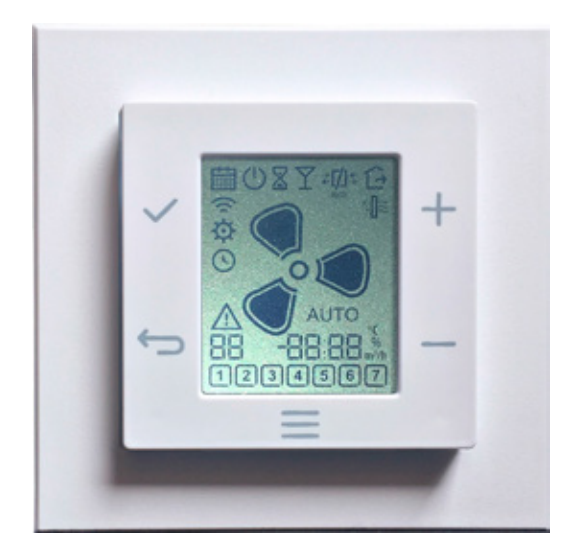

# 2 BEZPEČNOST

## 2.1 Směrnice

Výrobce prohlašuje, že multifunkční ovladač DFEVO-CTRL vyhovuje požadavkům a ustanovením směrnic:

- Směrnice EMC 2014/30/EU
- Směrnice nízkého napětí 2014/35/EU
- Směrnice RED 2014/53/EU
- Směrnice RoHs 2002/95/ES
- Směrnice WEEE 2002/96/ES

### 2.2 Symboly na ovladači

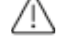

Varování: Před použitím si přečtěte návod k obsluze.

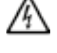

Nebezpečí: Hrozí nebezpečí úrazu elektrickým proudem.

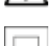

Ochrana: IEC 61140

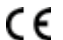

 $\epsilon$  Označení shody CE

Likvidace zařízení musí být v souladu se směrnicí Evropského společenství: 2002/96/EC (WEEE)

## 2.3 Všeobecné bezpečnostní pokyny

- Dodržujte místní bezpečnostní, pracovní a ekologické předpisy.
- Dodržujte všechny bezpečnostní ikony na zařízení.
- Při práci se zařízením buďte ostražití a používejte zdravý rozum.
- Při manipulaci nebo opětovné instalaci zařízení odpojte napájení.
- Nevystavujte zařízení vlhkosti nebo vodě.
- Zařízení je určeno výhradně pro použití v interiéru.
- Provozujte zařízení v rámci jeho okolních limitů.
- Zařízení čistěte pouze měkkým, vlhkým hadříkem. Nikdy nepoužívejte abrazivní prostředky nebo chemické čisticí prostředky.
- Zařízení nenatírejte.

# 3 INSTALACE

#### 3.1 Příprava na instalaci

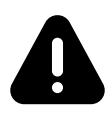

#### **NEBEZPEČÍ**

Před instalací zařízení se ujistěte, že je vypnuté elektrické napájení. Neinstalujte zařízení do kovového opláštění. Ujistěte se, že síťové napětí je 230 VAC, 50 Hz.

### 3.2 Postup instalace

Nainstalujte zařízení v souladu s místními normami. Instalaci musí provést specializovaný odborník.

## 3.2.1 Připojení vodičů napájení

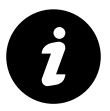

POZNÁMKA

Pro připojení napájecího zdroje je nutné použít kabel CYKY – O 2× 1.5 (max. 2.5 mm<sup>2</sup>)

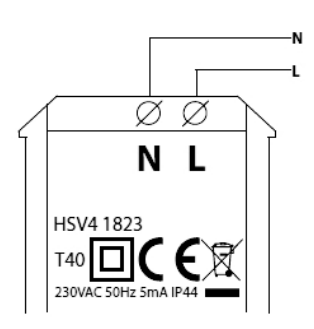

1. Připojte **N** k nulovému (modrému) vodiči z napájecího zdroje.

2. Připojte **L** k fázovému (hnědému) vodiči z napájecího zdroje.

## 3.2.2 Instalace zařízení

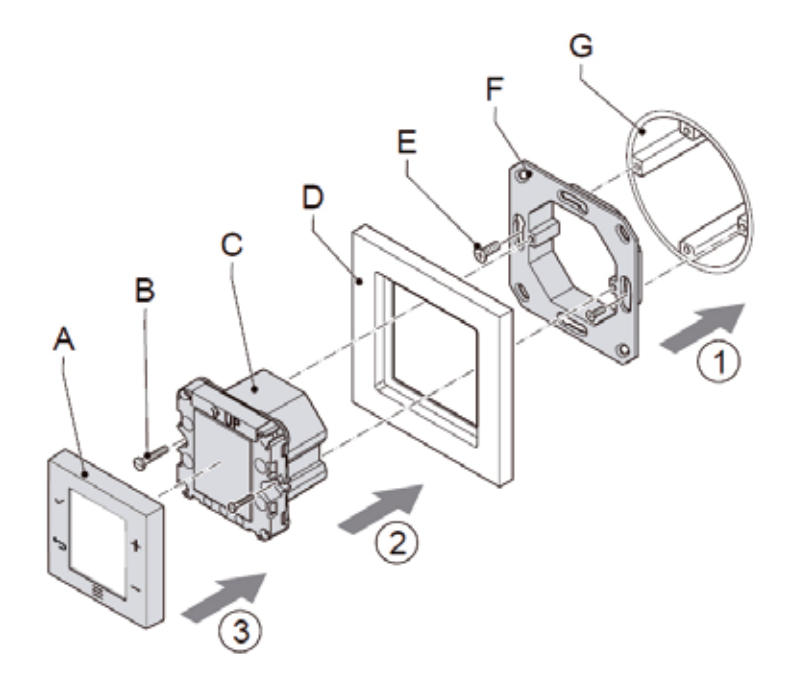

- 1. Upevněte montážní rámeček (F) k elektrotechnické krabici (G). Použijte správné šrouby (E).
- 2. Protáhněte napájecí vodiče skrz krycí rámeček (D).
- 3. Přišroubujte napájecí vodiče pod správné svorky ovladače. Viz 5.2.1.
- 4. Upevněte jednotku ovladače (C) správnými šrouby (B) k montážnímu rámečku (F). Ujistěte se, že krycí rámeček (D) je správně umístěn mezi jednotkou ovladače a montážním rámečkem (F).
- 5. Umístěte a nasuňte vnější tlačítkový kryt (A) na jednotku ovladače (C).

## 3.3 Poškození zařízení

Pokud kryt ovladače vykazuje známky poškození nebo chybí některé krycí části, je třeba ovladač odpojit od napájení.

## 3.4 Spuštění jednotky

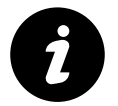

#### **POZOR**

Ujistěte se, že je napájecí zdroj správně připojen.

- 1. Připojte napájení zařízení.
	- a. Na tři sekundy se zobrazí všechny ikony na obrazovce.
	- b. Po třech sekundách se v pravém dolním rohu obrazovky zobrazí verze softwaru zařízení.
	- c. Zařízení automaticky spustí bezdrátovou komunikaci s jednotkou.
- 2. Ikona vyhledávání rekuperační jednotky začne blikat.
- a. Pokud je komunikace navázána, na displeji se zobrazí BND. Zařízení je připraveno k použití.
- b. Pokud ovladač není s rekuperační jednotkou bezdrátově spojen, na displeji se zobrazí NO BND. Klepnutím na tlačítko OK spustíte nové vyhledávání.

# 4 OVLÁDÁNÍ A NABÍDKA

## 4.1 Ovládání a zobrazení nabídky

Stiskem na libovolné dotykové tlačítko zapněte ovladač. Obrazovka ukazuje aktuální nastavení jednotky EVO HRU.

### 4.2 Menu

## 4.2.1 Párování ovladače s rekuperační jednotkou

- 1. Stiskněte tlačítko MENU na 10 sekund, dokud se nezobrazí ikona konfiguračního menu.
- 2. Pokud jednotka není propojena, stiskněte znovu tlačítko MENU a zobrazí se ikona komunikace.
- Poté stiskněte tlačítko OK **√**.
- 3. Ikona  $\hat{\mathbf{z}}$  začne blikat, ovladač hledá jednotku. a. Pokud je párování dokončeno správně, na obrazovce se zobrazí BND. b. Pokud se ovladač automaticky nespáruje, na obrazovce se zobrazí NO BND.
- 4. V případě potřeby můžete ukončit klepnutím na tlačítko ZPĚT pro návrat do konfigurační nabídky nebo na domovskou obrazovku.

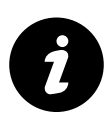

#### **DŮLEŽITÉ**

Jednotka je v párovacím režimu po dobu 10 minut po připojení k napájení. Pokud po 10 minutách nebude spojení navázáno, restartujte rekuperační jednotku odpojením od zdroje napájení, a opětovným připojením, tím se znovu aktivuje režim párování.

## 4.2.2 Nastavení data / času

- 1. Stiskněte opakovaně ikonu MENU až do výběru DATUM A ČAS
- 2. Stisknutím tlačítka OK ✔ otevřete nabídku DATUM A ČAS.
- 3. Stisknutím tlačítka NAHORU  $\biguparrow$  nebo DOLŮ vyberte rok. Stisknutím tlačítka OK V přejděte na další obrazovku.
- 4. Stisknutím tlačítkaNAHORU + nebo DOLŮ vyberte měsíc. Stisknutím tlačítka OK v přejděte na další obrazovku.
- 5. Stisknutím tlačítka NAHORU + nebo DOLŮ nastavte den v měsíci. Stisknutím tlačítka OK *p*řejděte na další obrazovku.
- 6. Stisknutím tlačítka NAHORU  $\bigoplus$  nebo DOLŮ  $\longrightarrow$  vyberte čas.
- 7. Stisknutím tlačítka ✔ uložíte nastavení DATUM A ČAS.

V případě, že nechcete nastavení měnit, klepněte na tlačítko ZPĚT pro návrat na výchozí obrazovku.

# 5 POPIS MULTIFUNKČNÍHO OVLADAČE DFEVO-CTRL08

### 5.1 Použití ovladače

Ovladač slouží pro monitorování a nastavení připojené rekuperační jednotky EVO. Jakékoliv jiné popř. dodatečné použití není podporováno a je v rozporu s doporučením výrobce.

## 5.2 Funkce ovladače

- Ovladač reguluje a monitoruje rekuperační jednotku EVO (HRU).
- Tato jednotka řídí kvalitu vzduchu v interiéru změnou rychlosti ventilátoru.
- Ovladač používá pro komunikaci s HRU bezdrátovou komunikaci (RF).
- Dotyková tlačítka na ovladači lze použít ke změně nastavení HRU.
- Displej z tekutých krystalů (LCD) zobrazuje aktuální provozní stav jednotky.
- Když HRU nefunguje správně nebo má problém, na obrazovce se zobrazí chyba systému.

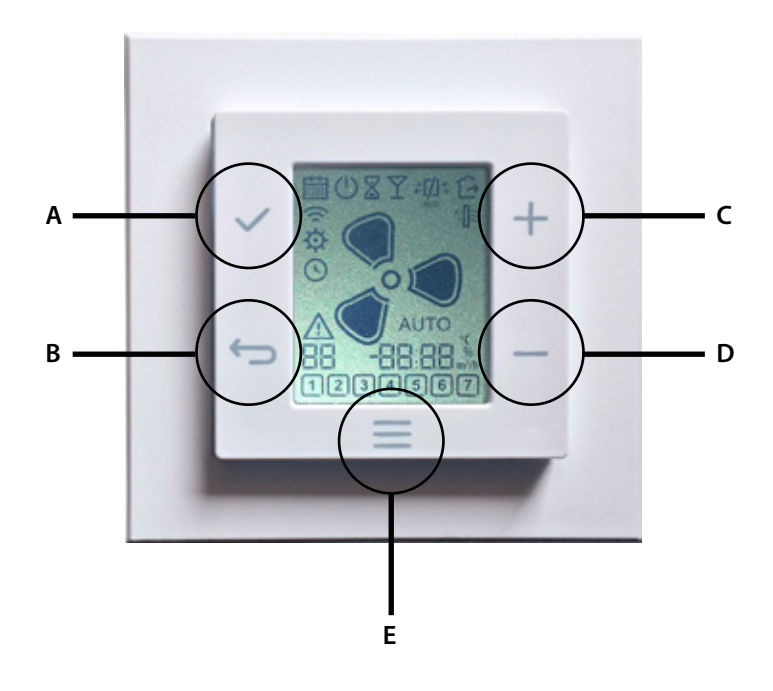

- 
- **A** Tlačítko OK (potvrzení)
- **B** Tlačítko Zpět
- **C** Tlačítko + / volba "nahoru"
- **D** Tlačítko / volba "dolů"
- **E** Tlačítko Menu

## 5.3. Obecný popis

Ovladač je vybaven rozhraním, které má pět tlačítek a jednu obrazovku.

### 5.3.1 Tlačítka

Zařízení lze ovládat pouze pěti dotykovými tlačítky.

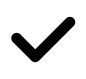

#### **TLAČÍTKO OK:**

Stiskem potvrzujete volbu nebo aktivujete vybraný režim.

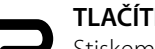

#### **TLAČÍTKO ZPĚT:**

Stiskem se vrátíte zpět o jednu nabídku předvoleb

#### **TLAČÍTKO +:**

Stiskem zvýšíte hodnotu nebo listujete směrem nahoru v nabídce předvoleb

#### **TLAČÍTKO – :**

Stiskem snížíte hodnotu nebo listujete směrem dolů v nabídce předvoleb

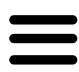

#### **TLAČÍTKO MENU:**

Stiskem se vrátíte na hlavní obrazovku předvoleb.

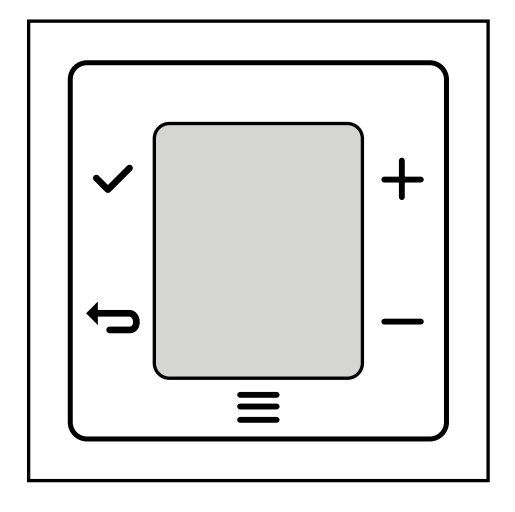

### 5.3.2 Ikony na LCD obrazovce

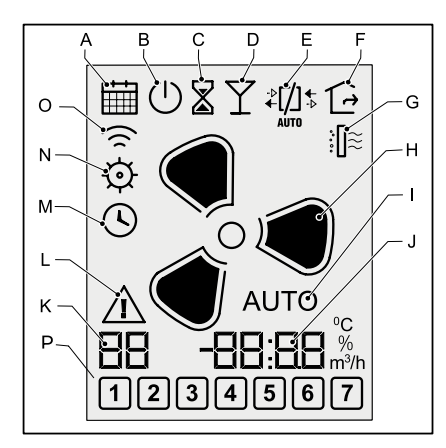

- **A** Nabídka nastavení data / času
- **B** Režim programování "ON" / "OFF"
- **C** Režim časovače
- **D** Režim "BOOST"
- **E** Indikátor bypassu
- **F** Režim "Nepřítomnost"
- **G** Požadavek na výměnu filtru / Resetovat filtr
- **H** Rychlost ventilátoru
	- Zobrazení rychlosti pomocí 4 ikon:

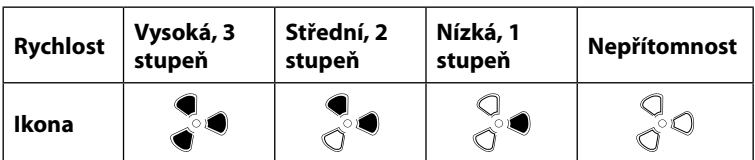

- **I** Režim AUTO větrací jednotky.
	- Pokud nesvítí AUTO, jednotka je provozována v režimu MANUAL.
- **J** 4místné zobrazení nastavené hodnoty
- **K** 2místné zobrazení nastavené hodnoty
- **L** Indikátor poruchy ( nebo jiná upozornění)
- **M** Programování časovače jednotky (datum/čas)
- **N** Režim konfigurace časovače
- **O** Ikona bezdrátové připojení
- **P** Dny v týdnu

## 5.3.3 Volba požadovaného režimu

Požadovaný režim je dostupný pouze v případě, že jednotky EVO HRU tento režim podporuje. Chcete-li vybrat správný režim, začněte na výchozí obrazovce.

Pokud se nenacházíte na výchozí obrazovce, klepněte na tlačítko ZPĚT

#### **• AUTOMATICKÝ REŽIM**

Chcete-li spustit režim AUTO, stiskněte opakovaně tlačítko NAHORU + nebo DOLŮ – dokud se nezobrazí ikona režimu **AUTO**

#### **• RUČNÍ REŽIM**

V režimu AUTO použijte tlačítko NAHORU  $\biguparrow$  nebo DOLŮ — k ukončení režimu AUTO. Opakovaným stiskem tlačítka NAHORU nebo DOLŮ vyberte požadovanou rychlost ventilátoru. Nastavení rychlosti ventilátoru viz tabulka.

#### **• REŽIM "NEPŘÍTOMNOST"**

Chcete-li spustit režim "NEPŘÍTOMNOST", opakovaně klepněte na tlačítko NAHORU nebo DOLŮ, dokud se nezobrazí ikona tohoto režimu  $\widehat{A}$ 

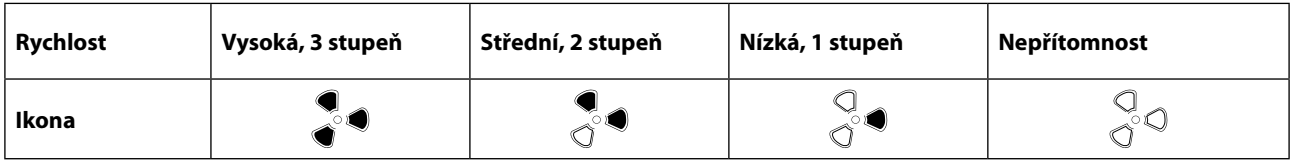

#### **• REŽIM BOOST**

Režim BOOST spustíte opakovaným stisknutím na tlačítko NAHORU + nebo DOLŮ - dokud se nezobrazí ikona BOOST  $-$  aktivováno  $\Upsilon$ 

#### **• REŽIM ČASOVAČE**

Chcete-li spustit režim ČASOVAČE, stiskněte opakovaně tlačítko NAHORU + nebo DOLŮ –, dokud se nezobrazí Ikona režimu ČASOVAČE – aktivována .

Když při dosažení vysoké rychlosti znovu stisknete  $\bigstar$ , rozsvítí se symbol AUTO, který ukazuje, že jste v režimu automatické volby rychlosti (jednotka je řízena externími čidly nebo časovým programem). Pokud se ikona "AUTO" nezobrazuje, znamená to, že jste v ručním/manuálním režimu výkonu jednotky. Dalším stisknutím tlačítka  $\bigoplus$  přejdete do režimu časovače. Na obrazovce se objeví ikona  $\mathbb X$ .

#### 5.3.4 Zobrazení by-pass

Standardně BY-PASS umožňuje přivádět čerstvý vzduch napřímo do objektu , aniž by procházel výměníkem tepla. Tato funkce se využívá například během letních nocí, kdy je žádoucí, aby přiváděný čerstvý vzduch zvenčí ochlazoval vnitřek domu (free-cooling).

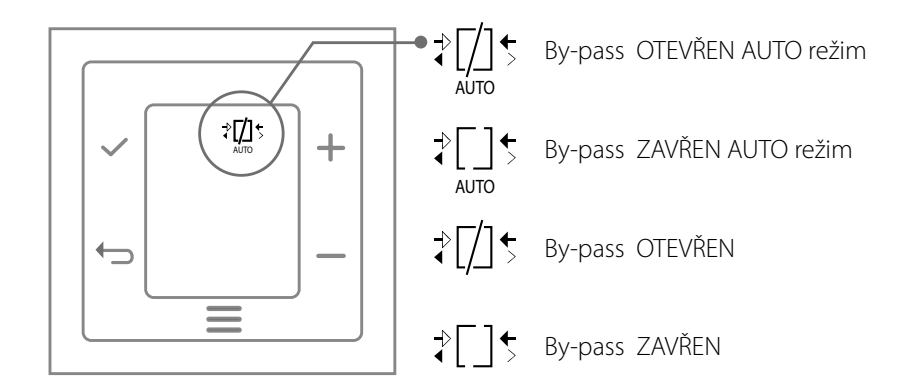

#### 5.3.5 Nastavení by-pass

Výměník tepla zvyšuje teplotu přiváděného vzduchu. Když je BY-PASS (obtok) otevřený, přiváděný vzduch neprochází přes výměník tepla, nedochází k předání tepla.

1. Opakovaně stiskněte tlačítko MENU , dokud se nezobrazí

2. Stiskem potvrzovacího tlačítka OK vstoupíte do nabídky.

3. Opakovaně stiskněte tlačítko NAHORU  $\biguparrow$  nebo DOLŮ —, dokud se nezobrazí požadovaný režim rekuperace tepla:

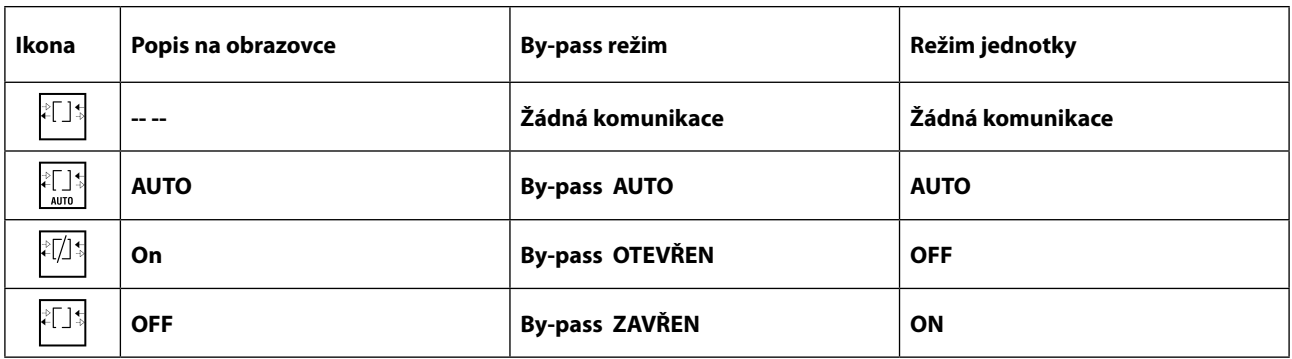

4. Stiskem potvrzovacího tlačítka OK  $\blacktriangledown$  nakonfigurujte režim jednotky a vraťte se na úvodní obrazovku. Nastavení / změna bude zobrazena příslušnou ikonou na úvodní obrazovce ovladače. Toto může trvat až minutu.

5. Pokud nechcete provézt změnu režimu, stiskem tlačítka ZPĚT  $\bigleftrightarrow$  se vrátíte na výchozí obrazovku.

## 5.3.6 Informační menu

- 1. Opakovaně stiskněte tlačítko MENU  $\equiv$ , dokud se nezobrazí  $\hat{\varphi}$
- 2. Po stisku potvrzovacího tlačítka ✔ vstoupíte do nabídky MENU
- 3. Opakovaným stiskem na tlačítko  $\pm$  nebo zobrazíte hodnoty. 2místné číslo –– zobrazuje položku nabídky. 4místné číslo –– –– zobrazuje hodnotu položky.

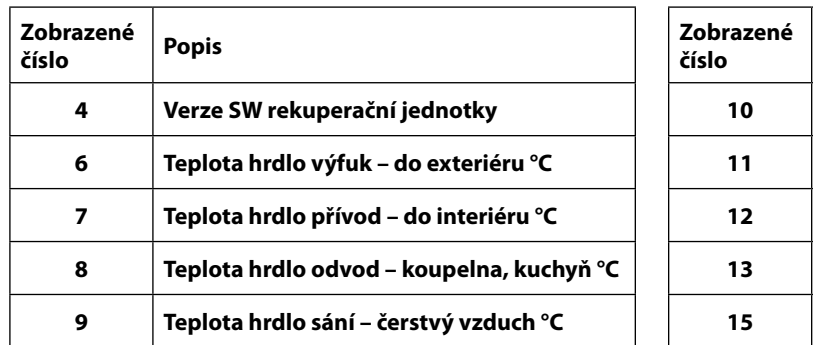

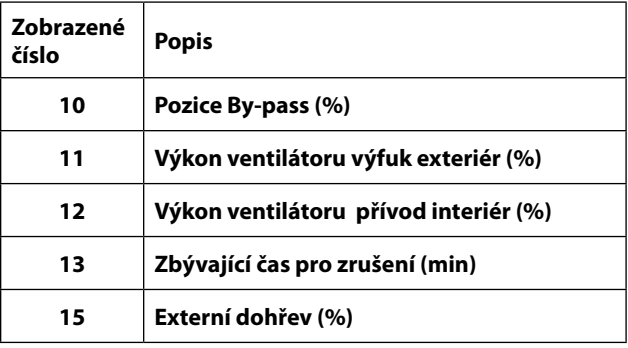

Pokud hodnota čidla není kompatibilní s vaší jednotkou, 4místné číslo hodnotu nezobrazí –– ––.

Pokud nelze hodnotu čidla změřit z důvodu poruchy, 4místné číslo hodnotu nezobrazí –– ––, zobrazí se ikona poruchy  $\Delta$ 4. Stiskem tlačítka ZPĚT se vrátíte na výchozí obrazovku.

### 5.3.7 Konfigurace časového programu

Přejděte do nabídky nastavení časového programu

- 1. Opakovaným stiskem na tlačítko MENU io procházejte nabídku.
- 2. Když se zobrazí konfigurační menu  $\otimes$  stiskněte potvrzovací tlačítko OK  $\blacktriangledown$ .
- 3. Na 2místném displeji vlevo se zobrazuje indexové číslo, které bliká. Odpovídající hodnota a jednotka tohoto nastavení se zobrazí na 4místném displeji vpravo.
- 4. Stiskem tlačítka NAHORU + nebo DOLŮ můžete procházet indexová čísla.

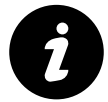

#### POZNÁMKA

Pokud hodnota není k dispozici, zobrazí se na 4místném displeji hodnoty čtyři pomlčky.

Změna NASTAVENÍ

- 1. Chcete-li změnit hodnoty, přejděte do nabídky NASTAVENÍ.
- 2. Vyberte správné číslo indexu.
- 3. Stiskněte potvrzovací tlačítko OK ✔. 4místný displej hodnoty začne blikat.
- 4. Stiskem tlačítka NAHORU + nebo DOLŮ změňte nastavení dle Vašeho požadavku.
- 5. Stisknutím potvrzovacího tlačítka v potvrdíte změnu nastavení. 2místný displej, ukazatel hodnoty bliká.
- 6. Opakujte kroky 2 až 5 pro požadovanou změnu.
- 7. Stiskem tlačítka ZPĚT Dukončíte nabídku konfigurace.

## 5.3.8 Nastavení časovače

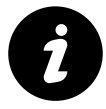

#### POZNÁMKA

Tato nabídka je viditelná pouze v případě, že jednotka má nastaven datum a čas.

- 1. Opakovaně stiskněte tlačítko MENU  $\equiv$ , dokud se nezobrazí ikona nabídky NASTAVENÍ ČASU  $\stackrel{\scriptstyle\rm I\!I\!I\!I\!I\!I}}{=}$
- 2. Potvrzením tlačítkem OK ✔ vstoupíte do nabídky.
- 3. Opakovaným stiskem tlačítka MENU  $\equiv$  vybíráte požadovanou funkci

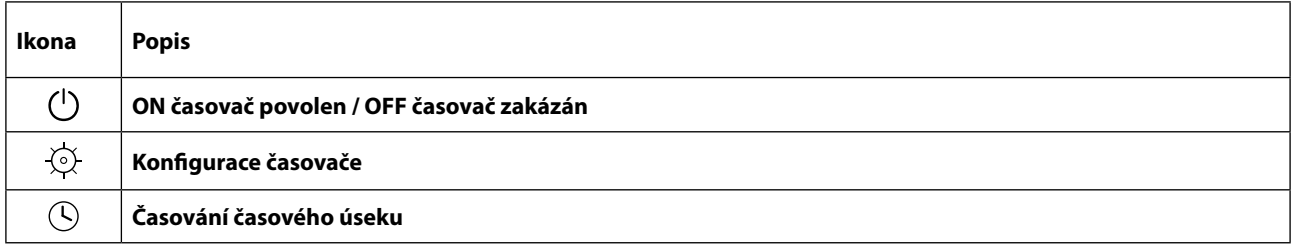

4. Stiskem tlačítka OK vstoupíte do režimu nastavení vybrané funkce

#### **ZAPNUTÍ / VYPNUTÍ ČASOVAČE**

1. Jakmile jste na ikoně  $\mathbb{O}$ , stiskněte potvrzovací tlačítko OK $\blacktriangleright$ 

2. Pomocí tlačítek nahoru  $\overset{\cdot}{+}$ a dolů  $\overset{\cdot}{-}$  zobrazte aktuální stav

**ON**: Nastavení časovače aktivováno | **OFF**: Nastavení časovače je deaktivováno.

3. Případnou změnu nastavení potvrďte tlačítkem OK ✔

Chcete-li se vrátit na výchozí obrazovku, stiskněte ZPĚT

### 5.3.9 Nastavení časovače

1. Na obrazovce NASTAVENÍ ČASU **i stiskněte tlačítko OK** 

2. Jakmile se na obrazovce zobrazí  $\equiv$ , stiskněte tlačítko  $\circledcirc$ 

Stiskněte potvrzovací tlačítko OK V. Po potvrzení nastavení se zobrazí následující volby nastavení časovače (dny v týdnu)

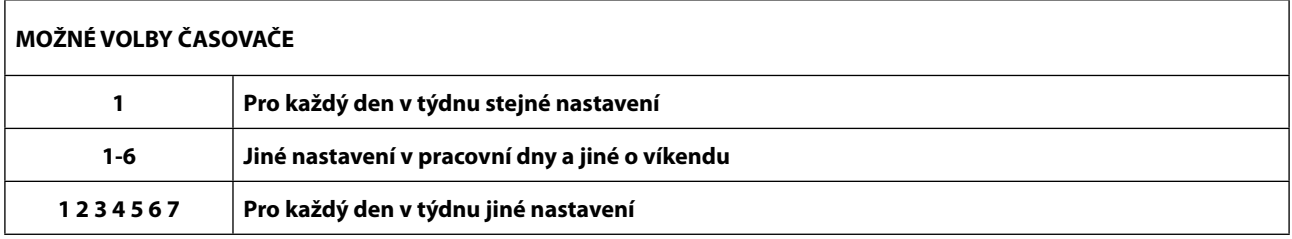

3. Pomocí tlačítka NAHORU  $\blacktriangledown$  nebo DOLŬ — vyberte nastavení, které chcete použít.

Stiskem tlačítka OK v potvrďte požadované nastavení, volba časovače bude blikat.

4. Stiskem tlačítka  $\bigstar$  nebo  $\longrightarrow$  vyberte počet "denních úseků", které budete chtít nastavit.

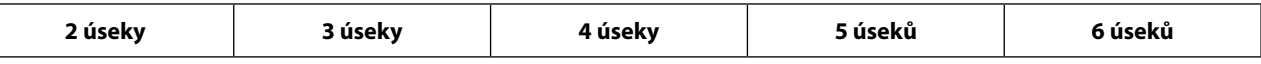

5. Stiskem tlačítka OK  $\blacktriangledown$  potvrďte počet požadovaných úseků  $\odot$ 

6. Stiskněte dvakrát tlačítko MENU  $\equiv$ až k ikoně  $\dotbox{\mathbb{H}}}$ 

7. Od funkce  $\overline{\mathbb{H}}$  stiskněte tlačítko  $\checkmark$  až k ikoně časovače $\mathbb O$ 

8. Stiskněte dvakrát tlačítko MENU  $\equiv$  na obrazovce se zobrazí ikona  $\odot$ 

9. Stiskněte tlačítko OK  $\blacktriangledown$  a na obrazovce se zobrazí ikona výkonu jednotky  $\bar{\delta}$ 

10. Číslo prvního časového úseku bliká a na obrazovce se zobrazí čas, který je třeba nastavit

11. Stiskem tlačítka OK <del>V</del> potvrdíte změnu nastavení

12. Pomocí tlačítek  $\bigstar$  /  $\longrightarrow$  zadejte čas

13. Stiskem tlačítka OK V potvrdíte nastavení času a přejdete do nastavení výkonu jednotky  $\stackrel{\bullet}{\bullet}$ 

14. Pomocí tlačítek  $\bigstar$  /  $\longrightarrow$  vyberte požadovaný výkon jednotky

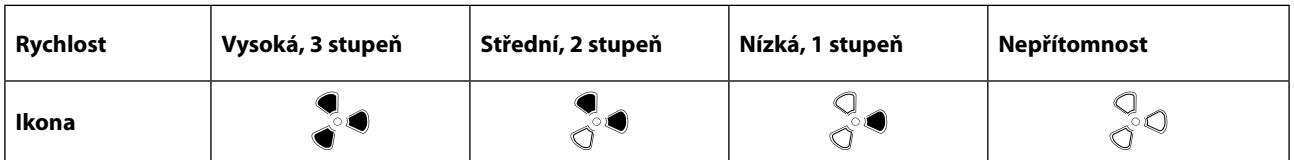

15. Stisknutím tlačítka OK ✔ potvrdíte nastavení a vrátíte se do obrazovky pro výběr "denních změn"

16. Pomocí tlačítek  $\bigstar$  /  $\longrightarrow$  zadejte další "časový úsek" nastavení jednotky a tak dále, dle počtu zvolených "denních časových úseků".

17. Stisknutím dvakrát tlačítka ZPĚT  $\blacktriangleleft$ ukončíte nastavování a vrátíte se na úvodní obrazovku.

## 5.3.10 Požadavek na výměnu filtrů, Reset časovače filtrů

Pokud se na obrazovce objeví tato ikona  $\mathbb{R}^2$ , znamená to, že filtry rekuperační jednotky jsou znečištěné.

- 1. Stiskněte tlačítko MENU
- 2. Opakovaným stiskem tlačítka MENU procházejte nabídky na obrazovce.
- 3. Zastavte, když IKONA RESETU i Fartu bliká.
- 4. Stiskněte tlačítko ✔ resetujte filtr.
- 5. Jednotka dostane informaci o resetování filtru. Zobrazí se ikona
- 6. Pokud byl RESET filtrů proveden správně, informace o nutnosti výměny filtrů IKONA RESETU i<sup>1</sup> ≈, která se zobrazovala na výchozí obrazovce, zmizí.
- 7. Stiskem tlačítka ZPĚT nabídku opustíte.

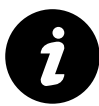

#### DOPORUČENÍ

Pro udržení dobré účinnosti filtrace vyčistěte filtry alespoň 1x za 2 měsíce a proveďte jejich výměnu 1x za 6měsíců.

# 6 TECHNICKÉ ÚDAJE

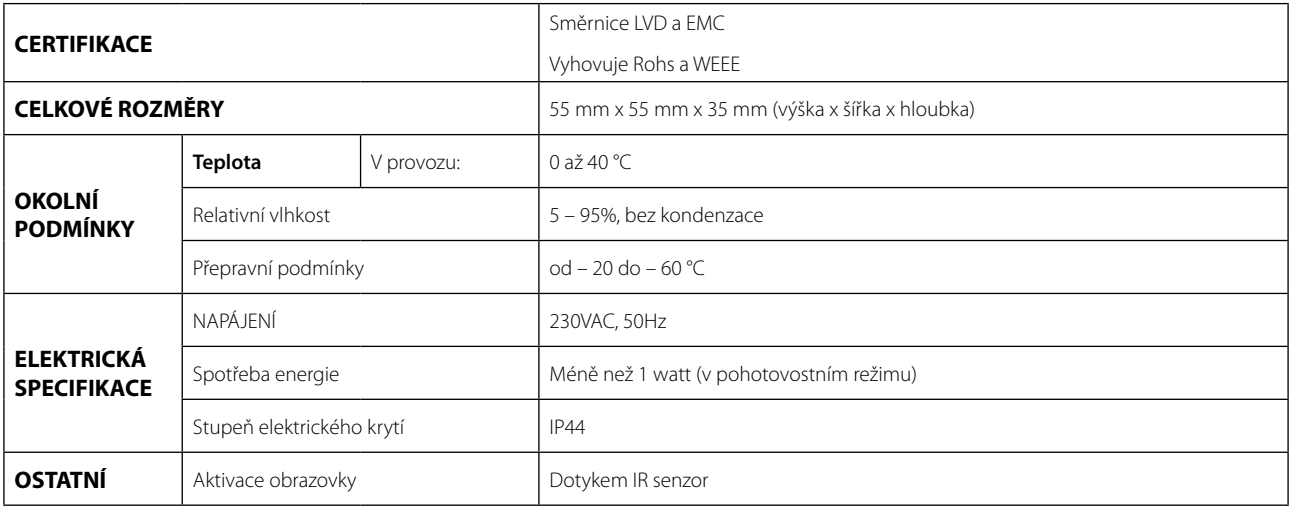

## POBOČKY ČR

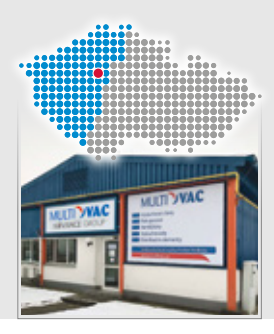

**POBOČKA PRAHA** Multi-VAC spol. s r.o. Voděradská 1853 251 01 Říčany u Prahy 323 616 080–1

@ ricany@multivac.cz

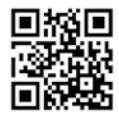

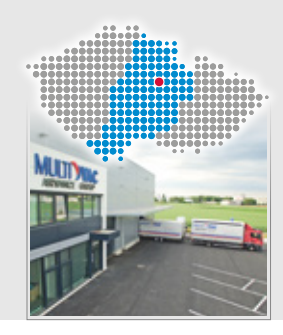

 $\blacktriangleright$ 

 $\sum$ 

**POBOČKA PARDUBICE**

Multi-VAC spol. s r.o. Fáblovka 586 533 52 Pardubice 466 769 201–3 @ pardubice@multivac.cz

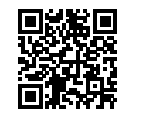

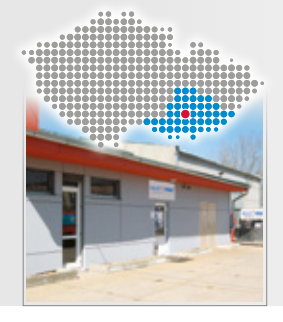

**POBOČKA BRNO** Multi-VAC spol. s r.o. Tyršova 258 664 42 Brno – Modřice **a** 547 423 150-2 brno@multivac.cz

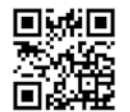

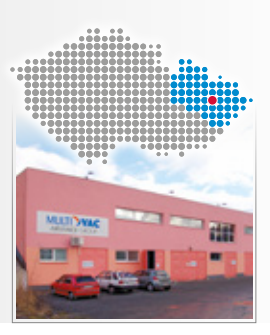

**POBOČKA NOVÝ JIČÍN** Multi-VAC spol. s r.o. K Nemocnici 61/2122 741 01 Nový Jičín  $\overline{3}$  556 455 071-3 @njicin@multivac.cz

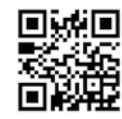

## POBOČKY SR

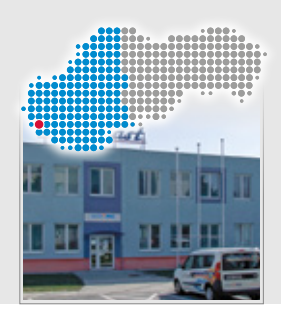

**POBOČKA BRATISLAVA** Multi-VAC SK spol. s r.o. Vajnorská 140 831 04 Bratislava  $\bullet$  +421 910 483 288 +421 911 620 230 bratislava@multivac.sk

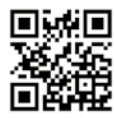

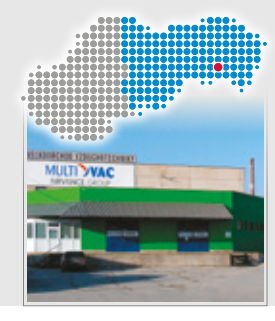

 $\blacktriangleright$ 

X

**POBOČKA KOŠICE** Multi-VAC SK spol. s r.o. Dopravná 2 040 13 Košice  $\bullet$  +421 903 625 825 +421 903 637 320 @kosice@multivac.sk

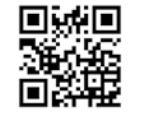

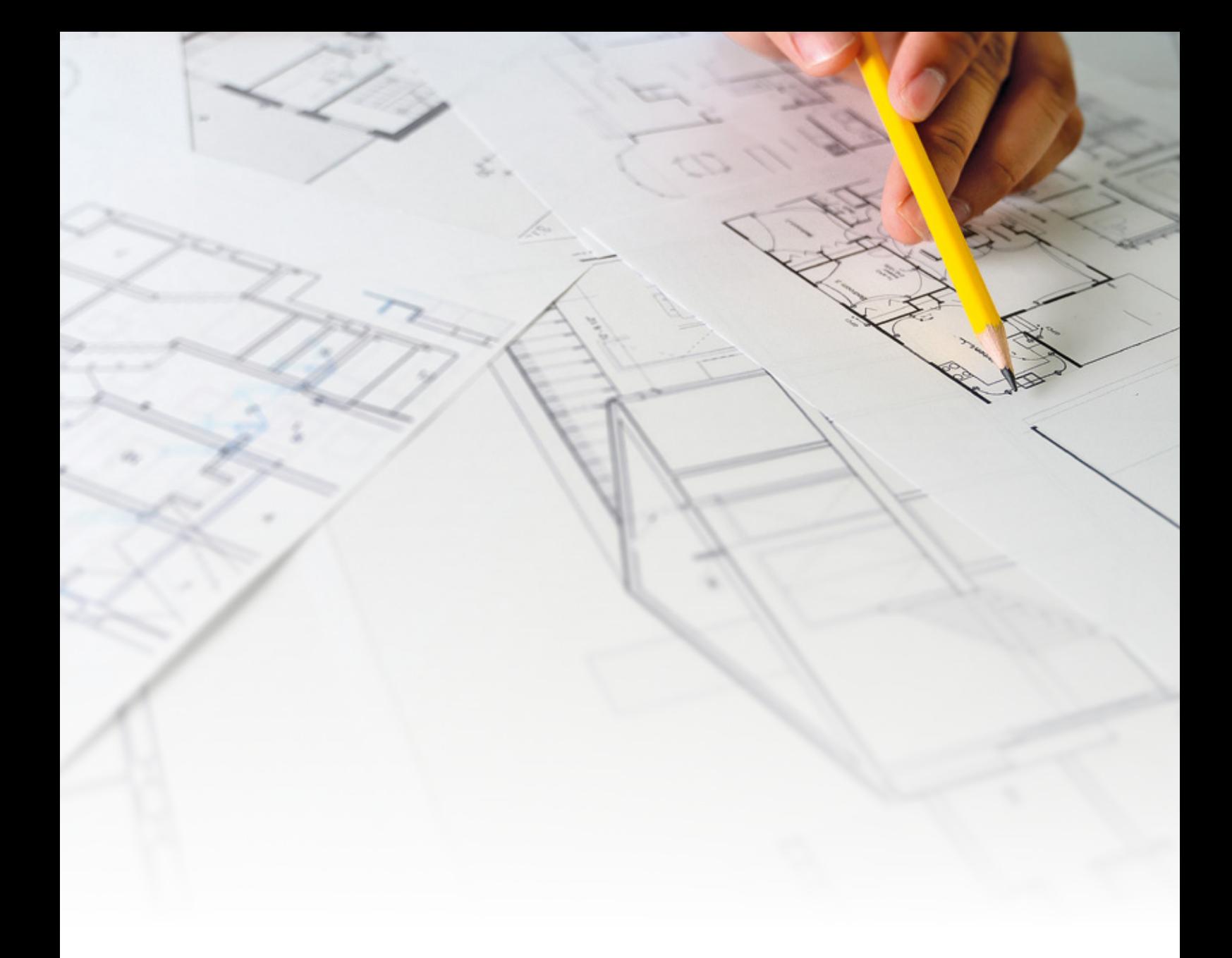

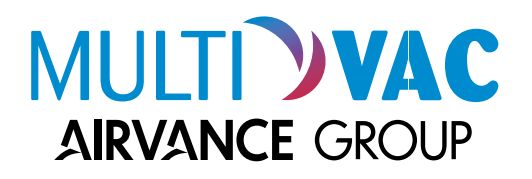

www.multivac.cz, www.multivac.sk **|** info@multivac.cz, info@multivac.sk © 2022 **Multi-VAC spol. s r.o. |** Všechna práva vyhrazena.